# Ver.7 全版共通【管理者向け】

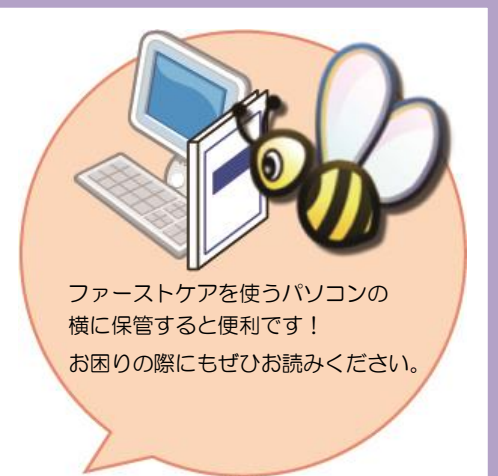

# 「ログインユーザー設定」

個人情報の保護や情報管理対策に役立つ「ログインユーザー設定」や 「システム管理者権限」についてご案内します。 管理者様向けのご案内です。 ※ケア記録オプション「ファーストケア・ポータブル」、国保連伝送 オプション「スマート伝送」をご利用の場合は、あらかじめログイン ユーザー設定が必要です。

※ログインユーザー設定をしない場合(ログインユーザーが未登録の場合)、 ご購入時の初期値でログインします。

※ご利用のサービスにより画面表示が異なる場合がございます。

# 職員をログインユーザーに登録します

1 │ 機能ボタンから《維持管理》ボタンを押してください。作業タブから<ログインユーザー設定>タブを 選択し、[ログインユーザー設定]画面を表示させてください。

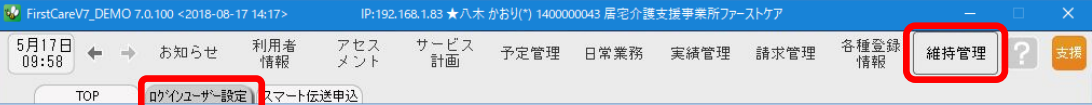

2 │ 職員情報リストから、ログインユーザー(ファーストケアを利用する職員)として登録する職員名を 選択してください。

※職員情報リストに名前がない場合は、先に《各種登録情報》〈職員情報〉へ登録が必要です。

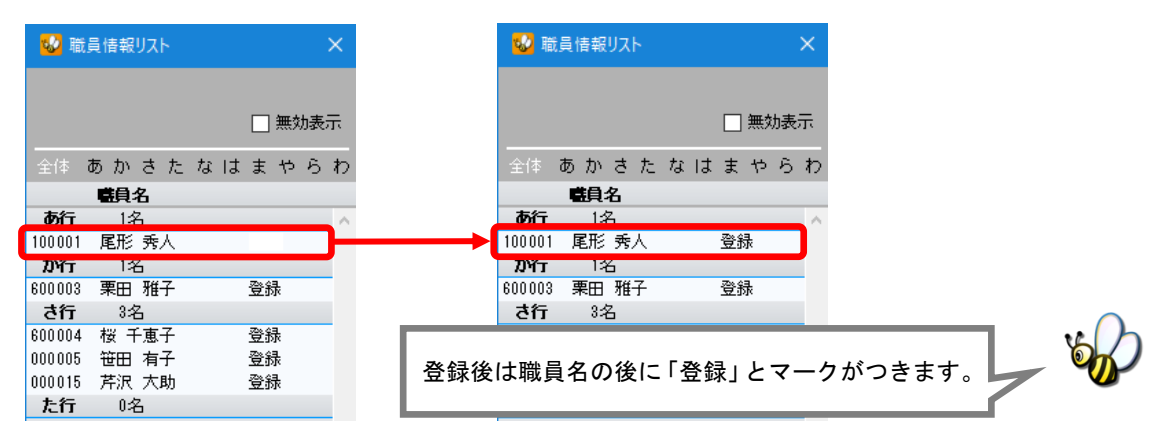

3 │ 許可する権限にチェックを付けてください。

ログイン時にパスワードを設定する場合は「ログインパスワード」も設定してください。

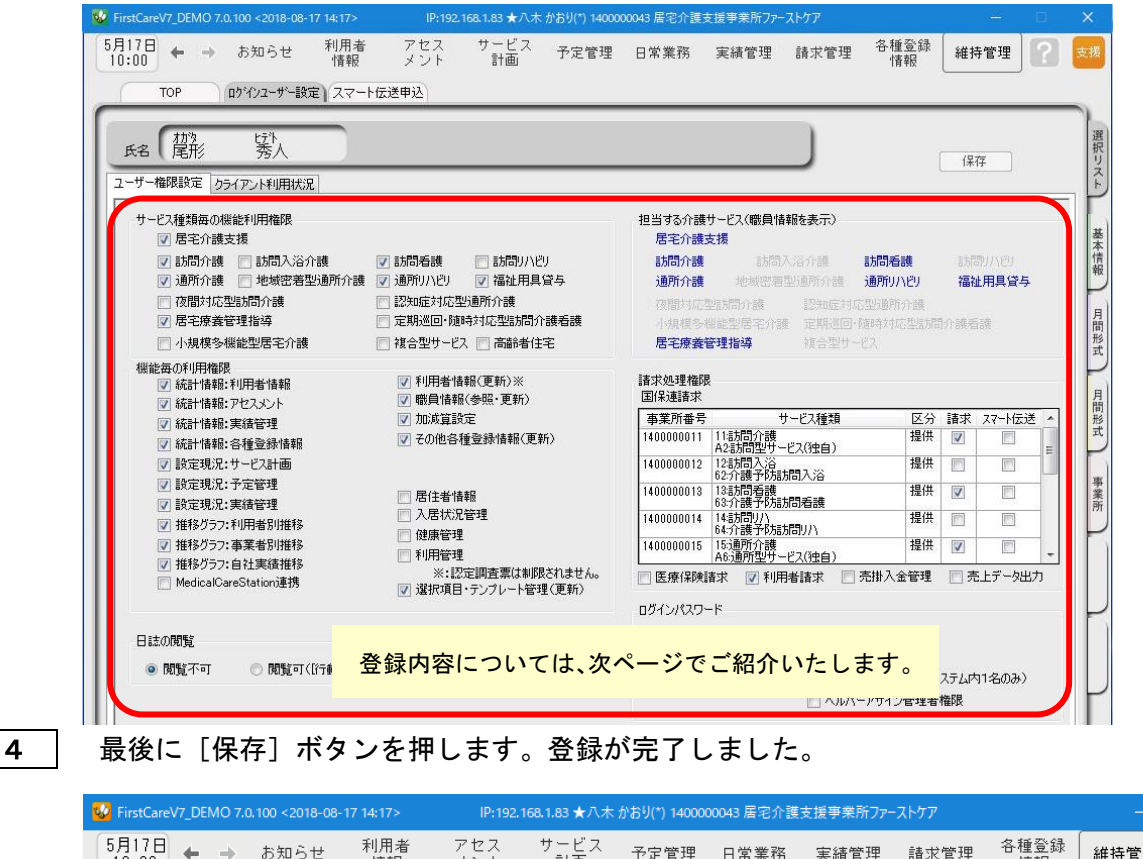

 $\left[\begin{smallmatrix} 5 \end{smallmatrix}\right]$   $\leftarrow$   $\rightarrow$  お知らせ 各種登録<br>情報 利用者<br>情報 アセス サービス<br>……計画 予定管理 日常業務 実績管理 請求管理 維持管理  $\left| \right. 2\right|$ ロゲインユーザー設定 スマート伝送申込 TOP 選択リ 氏名【星形 鬗 保存

ここではログインユーザー設定の登録内容①~⑥についてご紹介します。各項目をご確認ください。

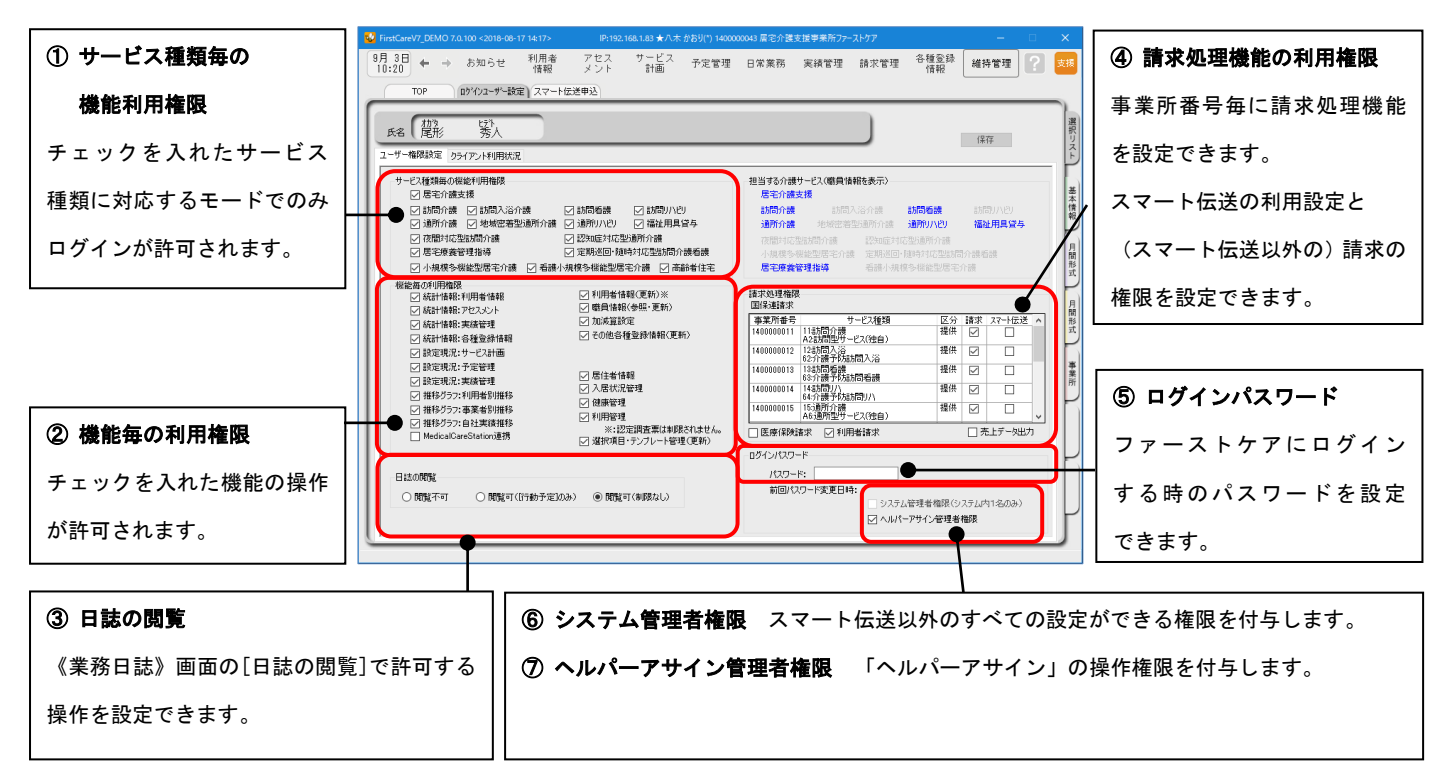

### ① サービス種類毎の機能利用権限

ログインを許可するサービス種類にチェックを入れます。

例)居宅介護支援と通所介護を連動で利用する場合、居宅介護支援にしかチェックがないと、業務モードの 切り替えができません。

#### <居宅介護支援版/居宅サービス提供版/高齢者住宅版の場合>

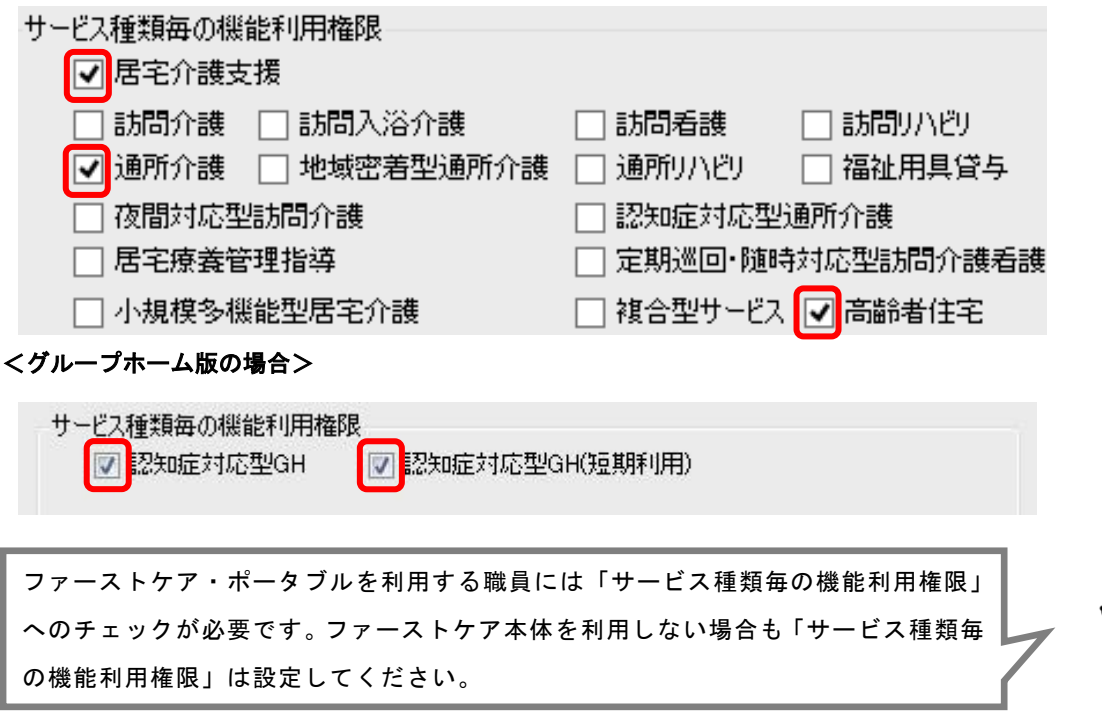

操作および閲覧を許可する機能にチェックを入れます。項目はサービスにより異なります。

→特別な理由がない場合は、すべての機能にチェックを入れます。

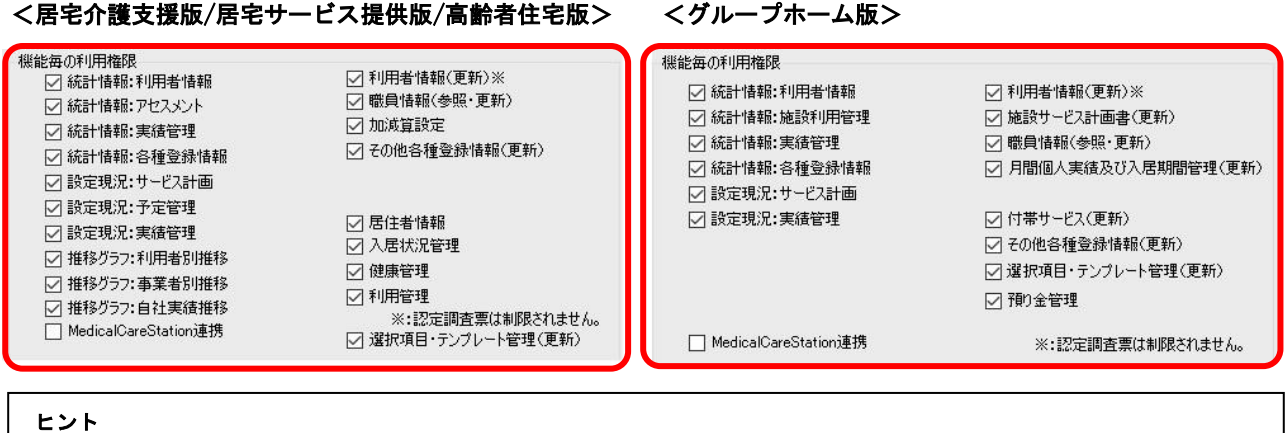

- ・「利用者情報(更新)の操作できないようにしたい」という場合は、「利用者情報(更新)」のチェックを外します。
- ・「MedicalCareStation 連携」は「医療介護専用 SNS メディカルケアステーション」(外部サービス)のご利用がある場合のみ 有効です。

③ 日誌の閲覧

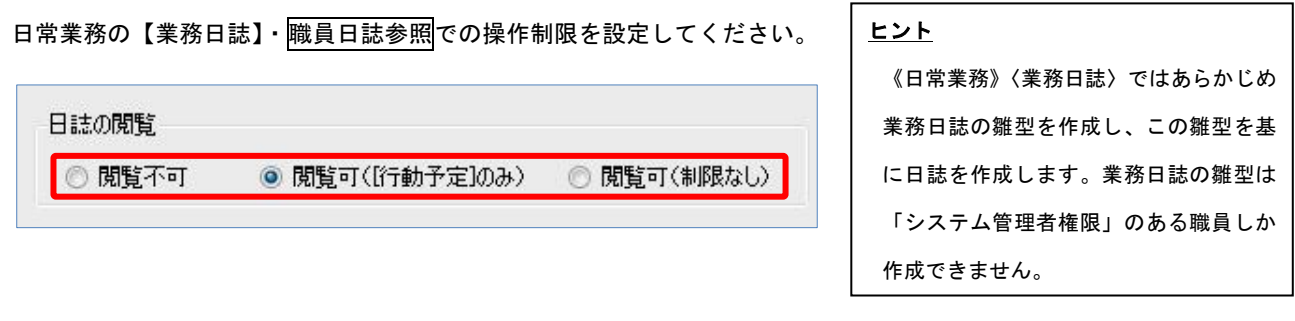

#### ④ 請求処理機能の利用権限

国保連請求、利用者請求の利用権限を設定します。国保連請求は事業所番号ごとに指定します。

「スマート伝送」を利用になる場合は「スマート伝送」にもチェックします。

医療保険請求・利用者請求・売掛入金管理・売上データ出力/TMS アップロードは利用を許可する職員にチェックします。

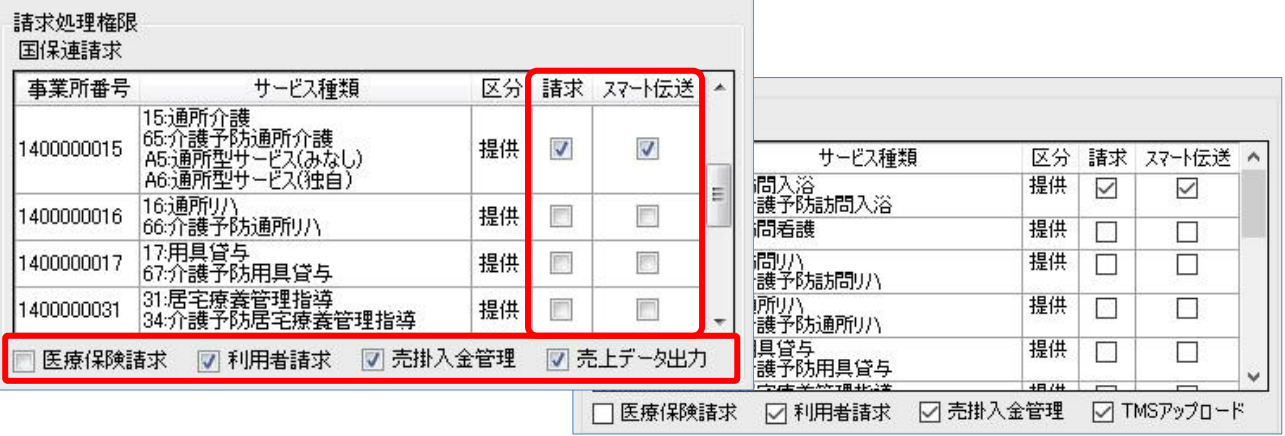

オプションサービス「ファーストケア・トータルマネジメント」の契約がある場合は、「売上データ出力」ではなく 「TMS アップロード」の利用権限のチェックボックスが表示されます。

## ログイン時のパスワードを設定します。パスワードは半角英数字で入力してください。 パスワードを設定しない場合は、パスワードを未入力でログインすることができます。 ログインパスワード

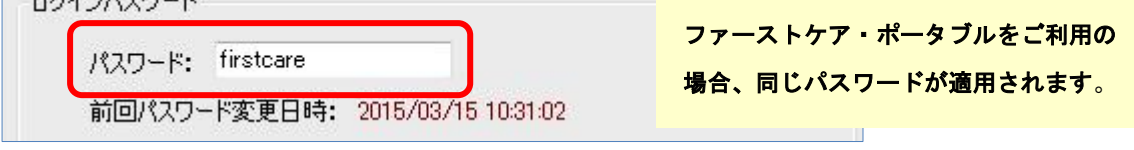

#### ⑥ システム管理者権限(※事業所内で 1 名のみ設定)

ログインユーザーの中から 1 名、「システム管理者権限」を持つユーザーを設定してください。 なお、管理者権限を設定した場合、ログイン時の初期値のユーザー名「admin」は表示されなくなります。

「システム管理者権限」とは?

複数の職員がファーストケアを使用する場合、ファーストケアにおけるユーザー管理(登録・削除)、 ユーザーごとの利用権限の設定などが、ファーストケアで利用者の個人情報、および事業所内の情報を 共有するうえで必要となります。 このような管理を行う人がシステム管理者であり、このような管理ができる権限を「システム管理者権限」 といいます。

#### <システム管理者権限設定後に制限される操作一覧>

「システム管理者権限」を設定すると、以下の操作はシステム管理者権限を持つユーザーしか操作ができないよ うに制限がかかります。

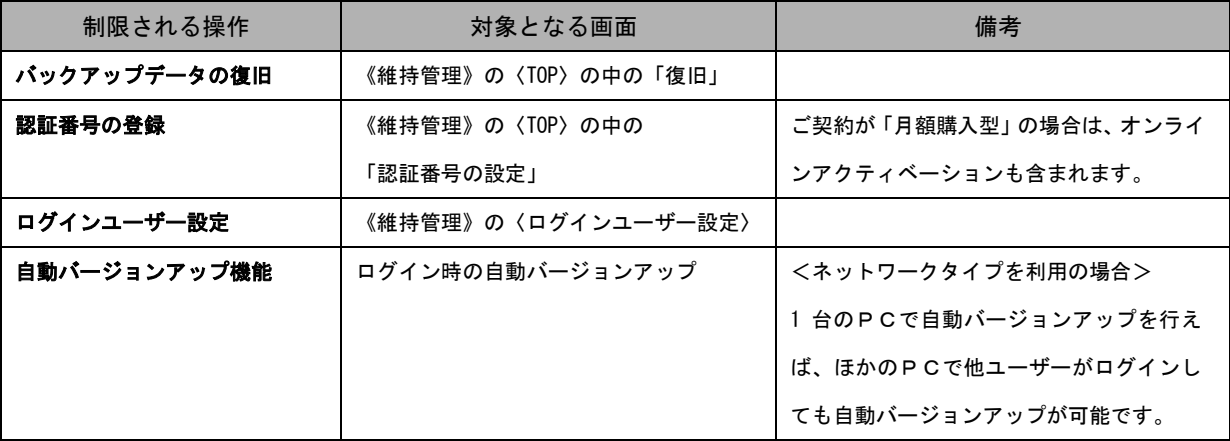

※各操作についての詳しい内容は別冊「操作マニュアル」をご覧ください。

#### ヒント

「システム管理者権限」を設定しない場合は、初期値のユーザー名である「admin」にシステム管理者権限が与えられます。 そのため、ファーストケアの保守に必要な自動バージョンアップなどの操作を行う際は、必ずユーザー名「admin」にて ログインする必要があります。操作の際に「admin」に切り替えるのが手間と感じられる場合は、システム管理者権限を ファーストケアの主担当者の方に設定することをお勧めいたします。

「ヘルパーアサイン管理者権限」を持つユーザーを設定してください。 「ヘルパーアサイン管理者権限」を設定すると、そのほかのユーザーは【ヘルパー勤務管理】と【登録情報管理】 での操作ができないようになります。 ※ヘルパーアサイン管理者権限は複数の職員に設定できます。

## ログインユーザー設定後の仕様について

Ξ

ここではログインユーザー設定を行ったあとの仕様についてご紹介します。

ログインユーザーを設定することで、各種報告書などの作成者欄に自動でログイン名が選択されるなど、 仕様の一部が自動的に変更されます。

#### <ログインユーザー設定後のログイン画面>

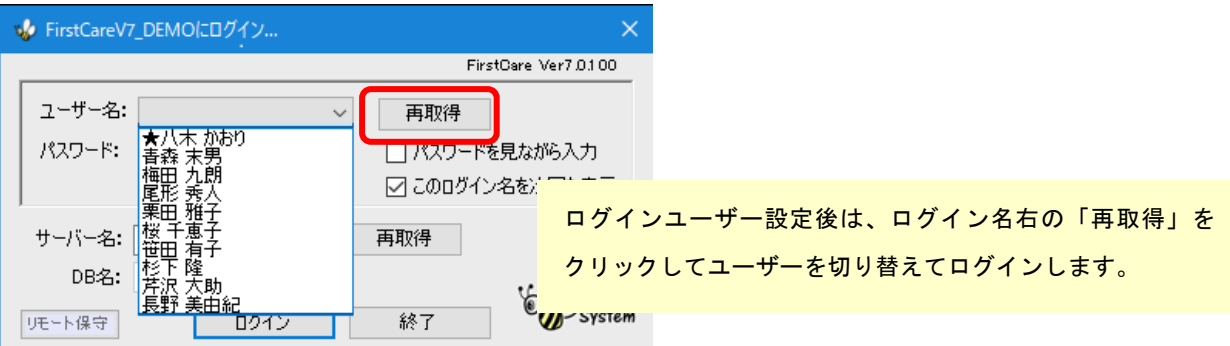

#### <ログインユーザー設定後の仕様変更例>

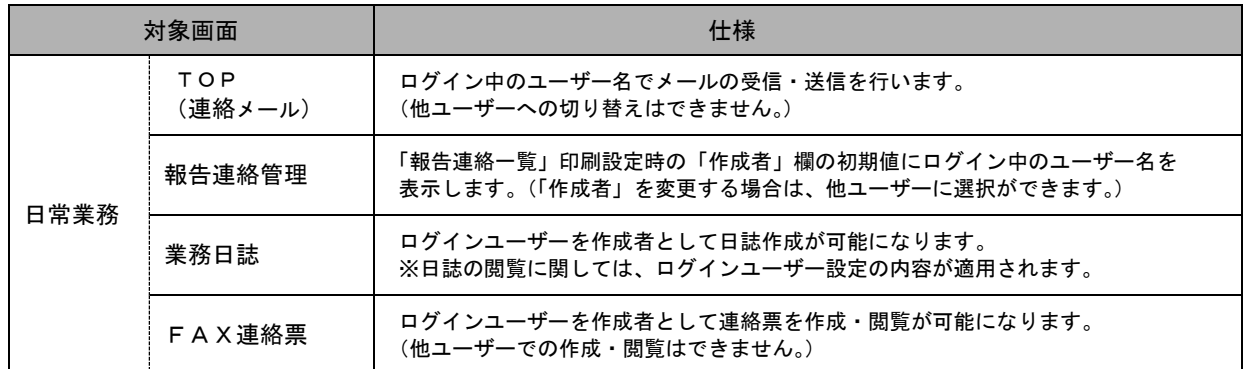

その他計画書作成、ケア記録作成など自動的に作成者が「ログインユーザー」になります。

#### ▼FAX連絡票 → ▼業務日誌

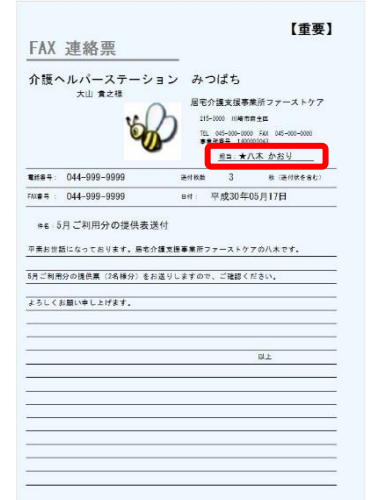

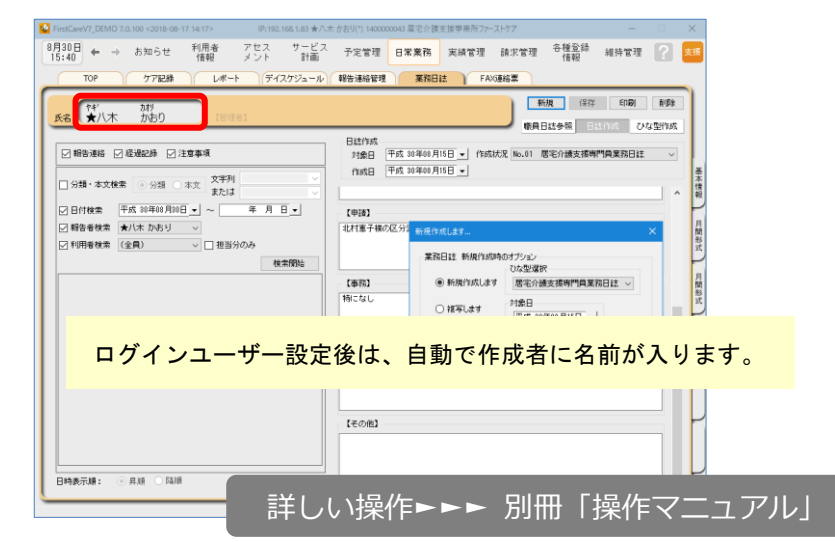